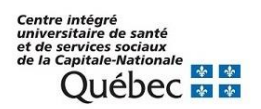

## **Pas à pas pour l'utilisation du sondage FORMS**

**1.** Ouvrez le lien du sondage et cliquer sur « Dupliquer »

## [Formulaire à dupliquer](https://forms.office.com/Pages/ShareFormPage.aspx?id=KP7hBotfdUC_bK4kvhp5kr7IqQrtEktFpzdYWUh0igFURElDMjhEQ0lQT01VNlhNVlNaVzVST1pWNS4u&sharetoken=iMzjuACNkLW17ugEKgX6)

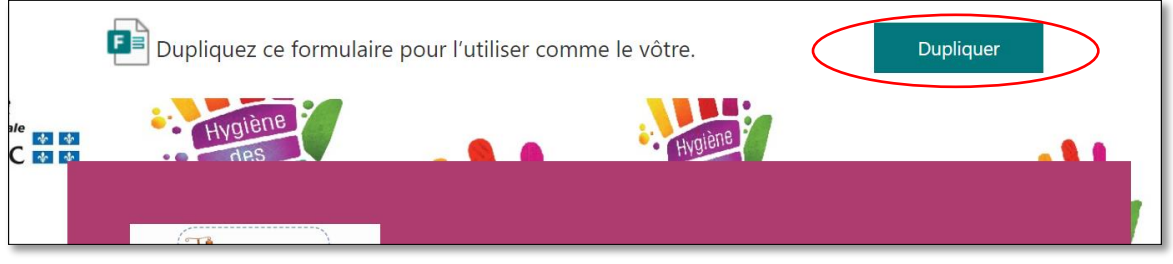

- **2.** Cliquer sur le titre « Auto-audit Hygiène des mains » et supprimer le mot « (Copie) ».
- **3.** Cliquer sur la question 2 intitulée « Quel est votre secteur ? »
	- a) Cliquer sur « Ajouter une option »
	- b) Inscrire un secteur
	- c) Répétez les étapes a) et b) pour ajouter tous les secteurs concernés

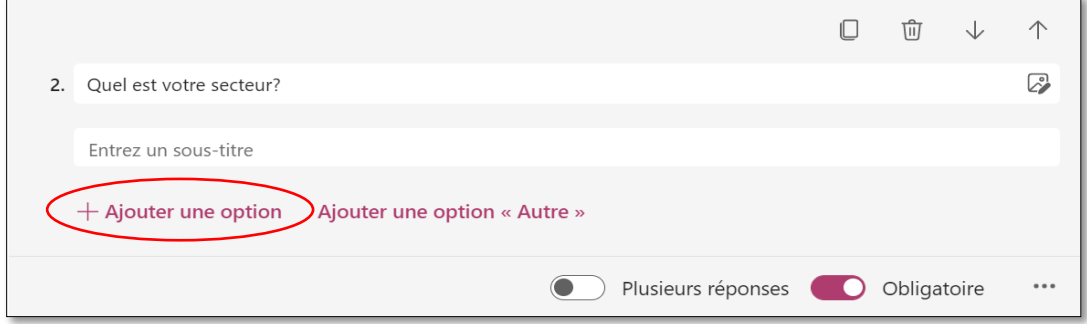

**4.** Collecte des réponses :

Afin d'envoyer et de recueillir les données des employés, cliquer sur le bouton « Collecte de réponses ».

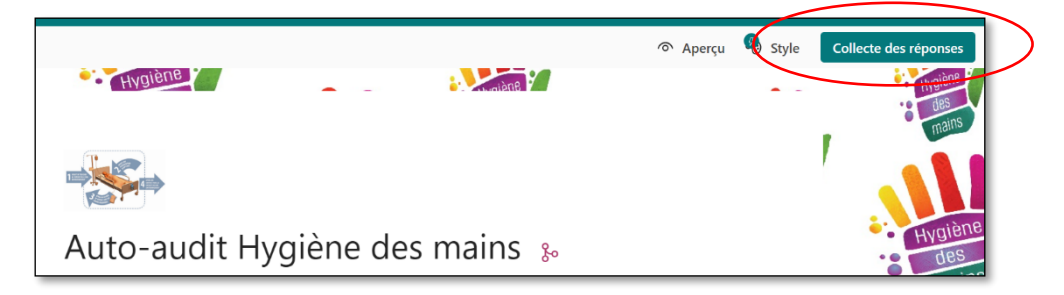

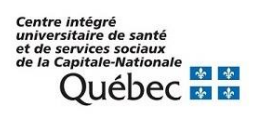

Vous verrez apparaitre la page ci-bas :

- a) Sélectionner « Tout le monde peut répondre »
- b) Cocher « Raccourcir URL »
- c) Cliquer sur « Copier » pour obtenir un lien que vous pourrez ensuite insérer dans un courriel

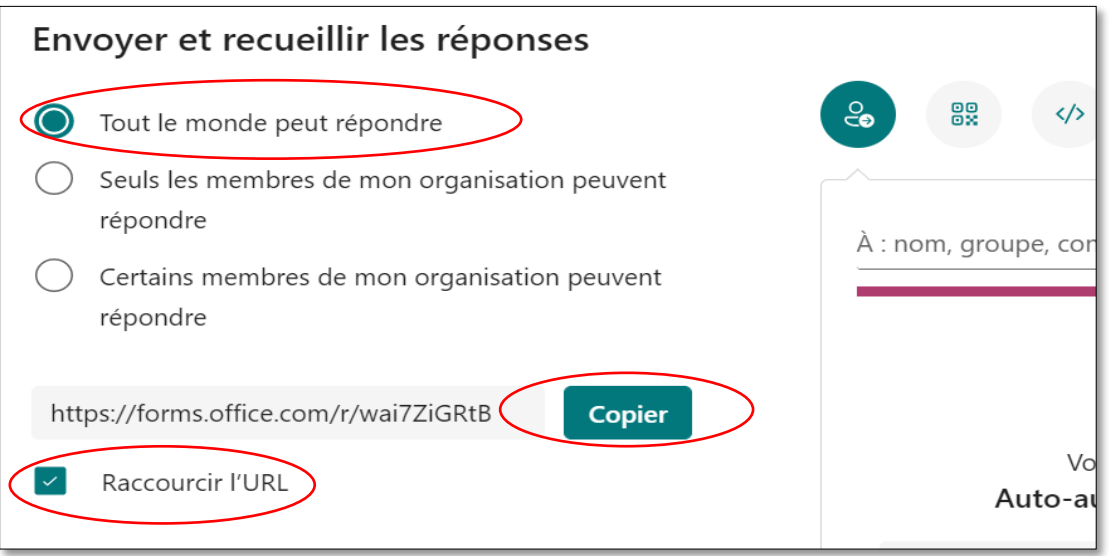

**5.** Suite à la fermeture du sondage Forms, les résultats doivent être traités et un rapport doit être élaboré et transmis aux gestionnaires et employés. Pour effectuer le traitement des données et la production des rapports veuillez vous référer à la procédure en cliquant sur le lien suivant :

[https://support.microsoft.com/fr-fr/office/v%C3%A9rifier-et-partager-les-r%C3%A9sultats-de](https://support.microsoft.com/fr-fr/office/v%C3%A9rifier-et-partager-les-r%C3%A9sultats-de-votre-formulaire-02859424-341d-406f-b32a-9a0fbaf357af)[votre-formulaire-02859424-341d-406f-b32a-9a0fbaf357af](https://support.microsoft.com/fr-fr/office/v%C3%A9rifier-et-partager-les-r%C3%A9sultats-de-votre-formulaire-02859424-341d-406f-b32a-9a0fbaf357af)